## **Statista**

- 1. Rufen Sie die Webseite<http://de.statista.com/> auf.
- 2. Klicken Sie auf "**Mein Account**" (oben rechts).

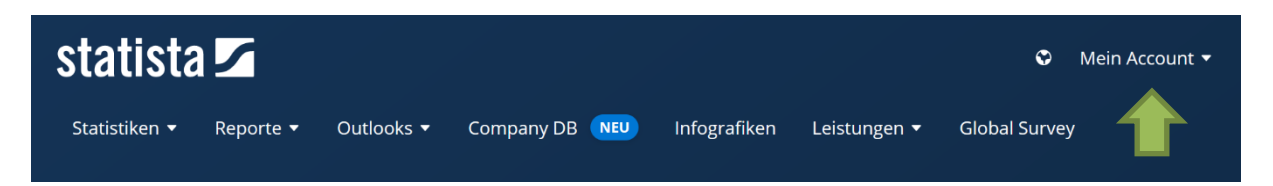

3. Klicken Sie auf "Zum Campus-Zugang" (unten rechts).

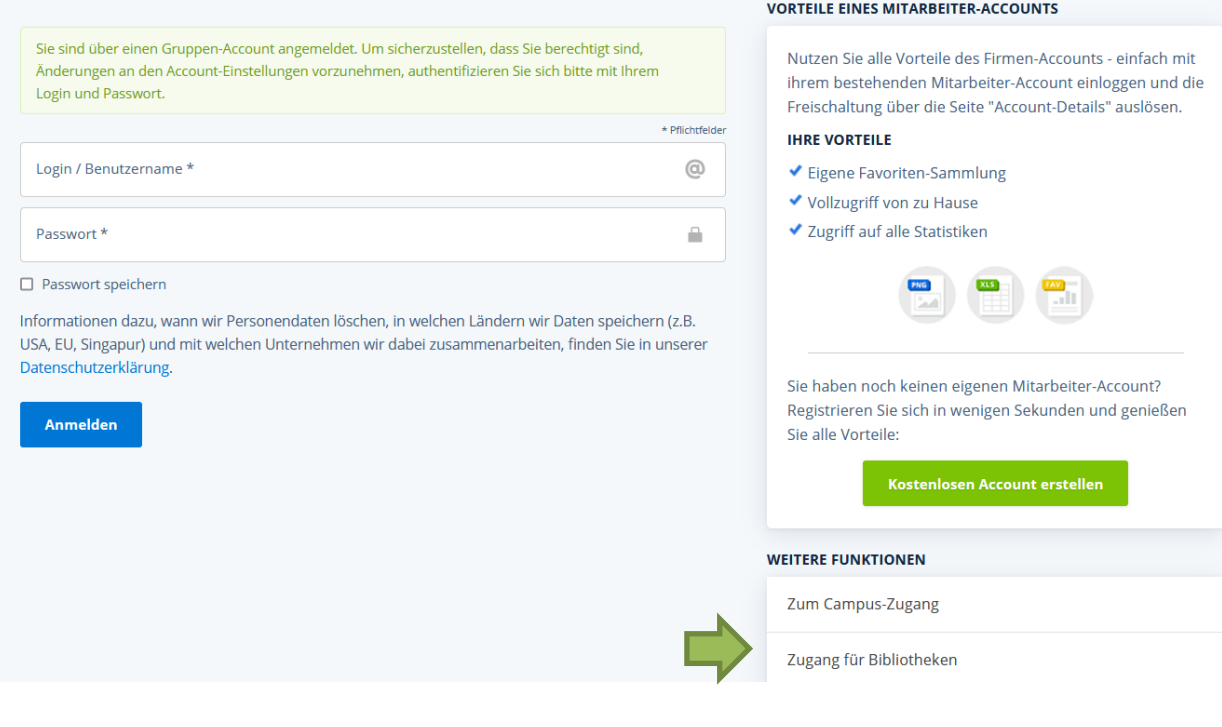

4. Scrollen Sie nun bis zum Bereich "Du hast bereits einen Zugang", wählen Sie die "Fachhochschule Nordhausen" aus und klicken Sie auf prüfen.

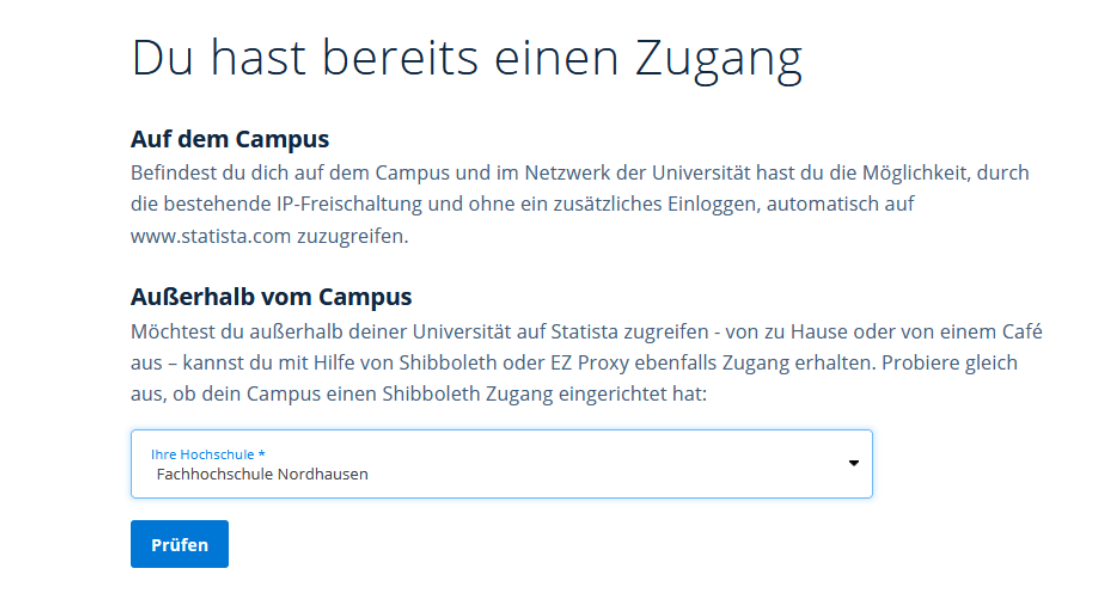

5. Geben Sie im folgenden Fenster Ihre Zugangsdaten (identisch mit denen des E-Mail-Account) ein.

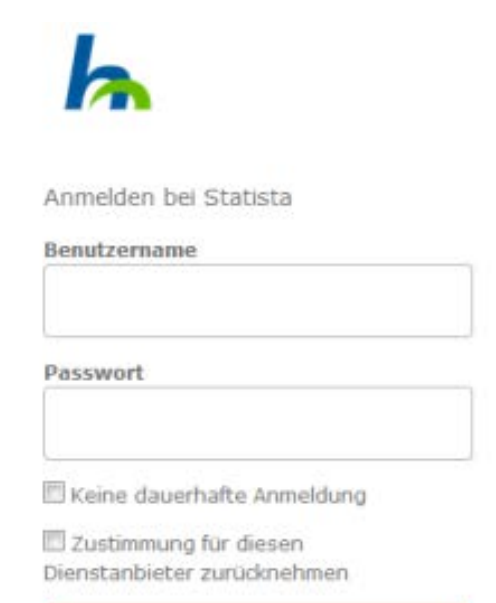

Anmelden

Zugriff auf Premium-Statistiken des Statistik-Portals für Universitäten mit Campuslizenzen.

6. Bestätigen Sie die Informationsfreigabe.

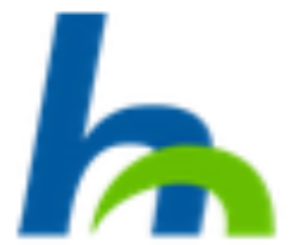

Sie greifen auf folgenden Dienstanbieter zu: Statista von e243

Beschreibung des Dienstanbieters: Sesemenung des Bienstanbieters.<br>Zugriff auf Premium-Statistiken des Statistik-<br>Portals für Universitäten mit Campuslizenzen.

Weitere Informationen über den Diensteanbieter

## Informationen, die an den Dienstanbieter übermittelt werden:

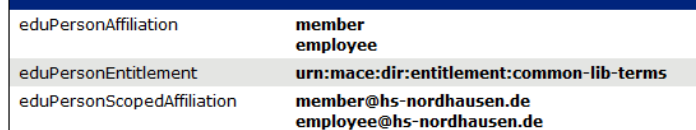

Die angezeigten Informationen werden an den Dienstanbieter übertragen, wenn Sie fortsetzen. Möchten Sie diese Informationen dauerhaft für diesen Dienst freigeben?

Wählen Sie die Art Ihrer Zustimmung:

- © Bei der nächsten Anmeldung erneut fragen
- · Ich stimme der einmaligen Übertragung zu.
- <sup>®</sup> Erneut fragen, wenn sich die Informationen ändern
	- · Ich stimme der wiederholten Übertragung nur der angezeigten Informationen zu.
- lo Nicht wieder fragen
	- · Ich stimme zu, dass alle Informationen über mich an jeden Dienstanbieter übertragen werden.

Diese Einstellung kann jederzeit über die Checkbox auf der Loginseite rückgängig gemacht werden.

> Annehmen Ablehnen